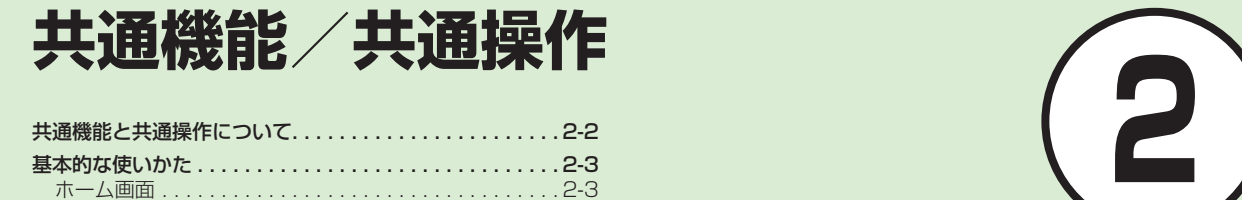

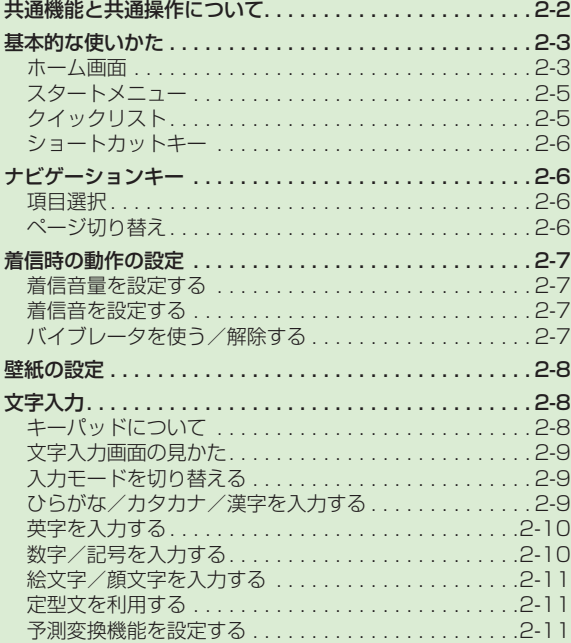

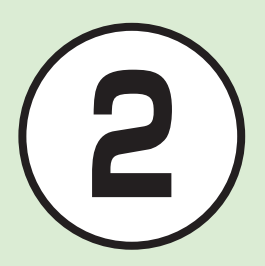

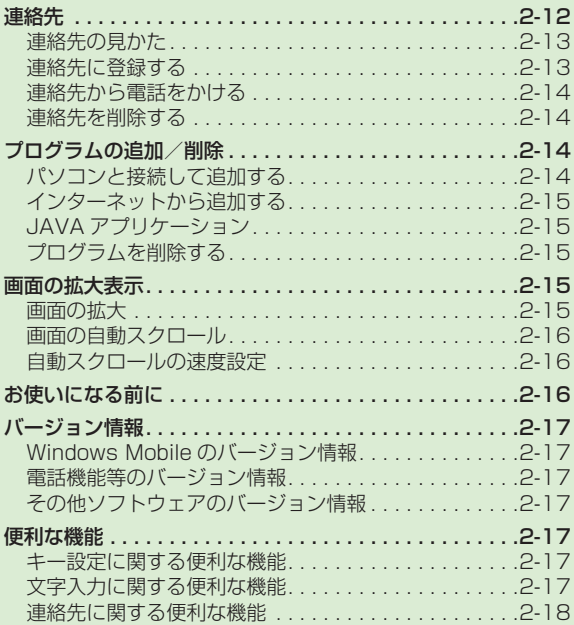

# <span id="page-1-0"></span>共通機能と共通操作について

本機には、電話、メールなど様々な機能があります。 この章では、これらのたくさんの機能をお使いいただくために、機能の呼び出しかたや文字の入力方法など、本機をお使い いただくうえで共通して使う機能について説明しています。

## **様々な方法で機能を呼び出す**

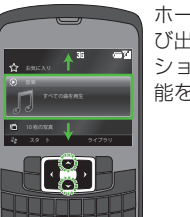

ホーム画面の各種パネルから機能を簡単に呼 び出すことができます。また、クイックリスト、 ショートカットキーなどを使うと、本機の機 能を簡単に呼び出すことができます(●P.2-3)。

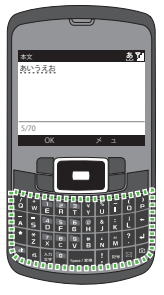

**着信時の動作設定 連絡先**

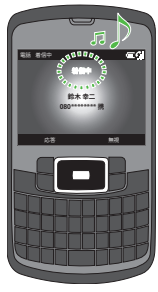

着信音の設定やバイブレータの設定など、 着信時の動作を設定できます (©P.2-7)。

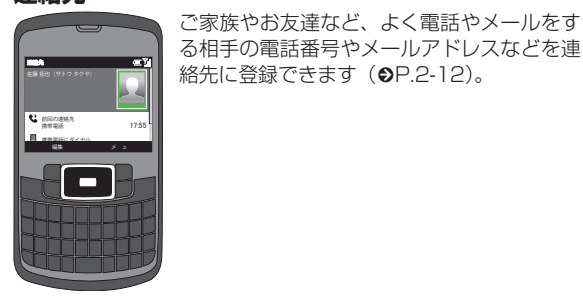

**文字の入力方法**

日本語、英語を入力できます (●P.2-8)。

# <span id="page-2-0"></span>基本的な使いかた

本機には、機能の呼び出し方として次 の4つの方法を用意しています。 1つの機能でもいろいろな呼び出しか たができるので、簡単に機能をご利用 いただけます。

- ホーム画面 (QP.2-3)
- **・**スタートメニュー(fP.2-5)
- クイックリスト (**©**P.2-5)
- ショートカットキー (●P.2-6)

#### ホーム画面

ホーム画面には、よく利用する機能、ま たは≪スタート≫、≪メニュー≫のよう な操作や設定の選択肢が表示されます。 ホーム画面に表示される内容や数は、ホー ム画面のレイアウトの設定によって変わ ります (**©**P.12-4)。

ホーム画面上の機能を実行するには、目 的の項目を選択します。

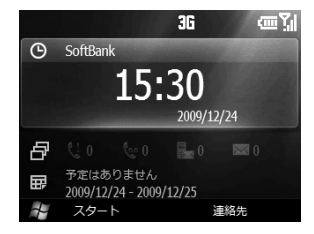

# パネルについて

ホーム画面のパネルから様々な機能を呼 び出すことができます。

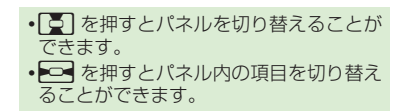

## 「SoftBank」パネル

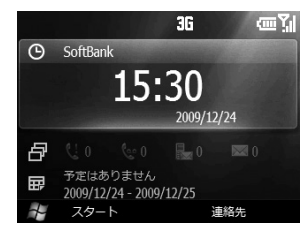

日付と時刻を表示します。個を押してホー ム画面に戻ると、このパネルが反転表示 されます。

**・**「SoftBank」パネルを選択すると日付 や時刻を設定できます(QP.7-11 日付/時 刻2)。

 $2 - 4$ 

#### 通知/メールのパネル

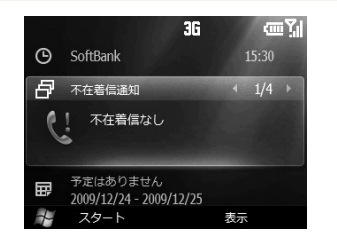

不在着信通知の確認 (©P.3-8)、留守番電 話の確認(©P.3-13)、S! メールと SMSメー ルの受信ボックス確認(©P.4-12)、インター ネットメールアカウントの設定(@P.4-4)が できます。

## 「予定」パネル

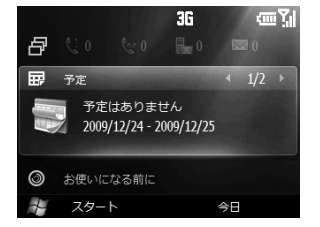

予定の確認 (©P.8-3「予定を確認する 2)) /予定の登録(©P.8-3「予定を登録する © |)が できます。

#### 「お使いになる前に」パネル

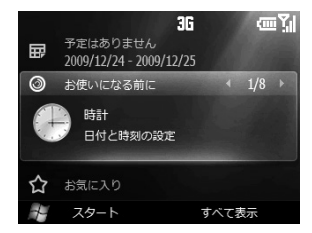

各種設定についての説明を確認できます。 **・**≪スタート≫→「お使いになる前に」 を選択しても同様の説明を確認できま  $\sigma$  (eP.2-16).

## 「お気に入り」パネル

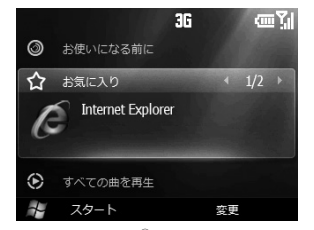

Internet Explorer® の起動や、パネルの お気に入りの追加/削除ができます。

**・**お気に入りの追加/削除 「お気に入り」パネルを反転表示→⊠→ 「追加/削除」を選択→お気に入りを反転表 示→≪選択≫/≪選択解除≫を選択します。

## 「音楽」パネル

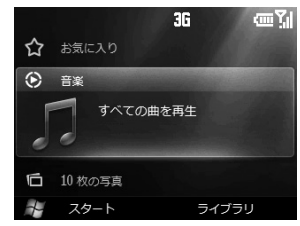

「音楽」パネルを選択すると、ホーム画面 のままで音楽が再生されます。

**・**トラックの切り替え

## ed

**・**Windows Media® Player Mobile の ライブラリ画面表示

「音楽」パネルを反転表示→≪ライブラ リ≫

- **・**再生の一時停止 再生中のトラックを選択
- **・**再生の停止

再生中のトラックを反転表示→

- ≪ Windows Media ≫→≪メニュー≫
- →「停止」を選択

# <span id="page-4-0"></span>「マイ フォト」パネル

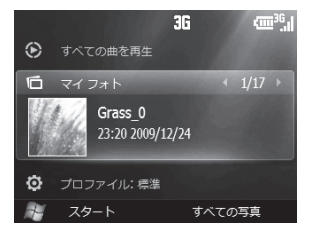

ホーム画面上でカメラで撮影した写真や ダウンロードした画像を確認できます。

**・**画像一覧の確認

「マイ フォト」パネルを反転表示→≪す べての写真≫→「My Pictures」フォ ルダが開きます (●P.10-2)。

## 「設定」パネル

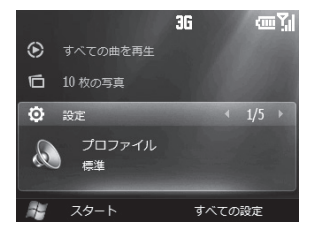

プロファイルの設定(●P.1-15)、ワイヤレス マネージャーの起動(●P.1-15)、着信音や アラームの設定(©P.12-3)、背景イメージの 設定(©P.2-8)、タスクマネージャーの起動 (©P.8-12) ができます。

## スタートメニュー

本機のすべての機能は、このスタートメ ニューから使うことができます。

a ≪スタート≫

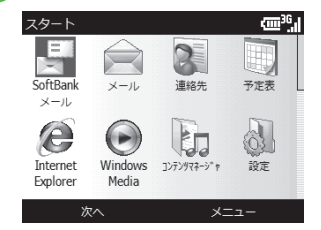

- 目的の項目を選択
- β 操作 ❷ を繰り返して、目的 の機能を呼び出し

〈例〉「タスクマネージャー」を起動する場合 「アプリケーション」→「タスクマネー ジャー」

- •操作を 1 つ前の状態に戻すには、15 を 押します。
- **・**プログラム表示中に 3 を押すとホーム 画面に戻りますが、ほとんどの場合プロ グラムは起動したままです。プログラム を終了するには、タスクマネージャーか らプログラムを終了する必要があります。
- **・**プログラムを起動したままでは、プログ ラム実行用メモリが不足し、動作が遅く なることがあります。

# クイックリスト

<sup>8</sup> を押して、次の機能を呼び出すことが できます。

- **・**電源オフ
- **・**ロック
- **・**タスクマネージャー
- **・**ワイヤレスマネージャー
- **・**プロファイル(「標準」/「サイレント」 /「バイブ」/「アウトドア」

/「自動切替」)

# <span id="page-5-0"></span>ショートカットキー

ホーム画面でショートカットボタンを押 して、機能を呼び出すことができます。

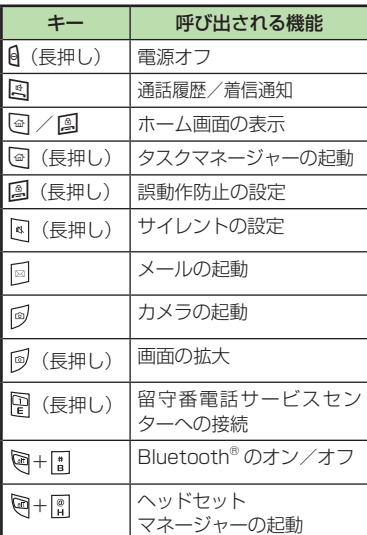

#### **使いこなしチェック!**

**1便利**图字P.2-17

● alt キーと特定のキーで呼び出す機能を設 定したい

# ナビゲーションキー

本機は、ディスプレイに表示されて いる項目やアイコンをナビゲーション キーで操作します。 ここではナビゲーションキーを使って 項目を選択したり、ページを切り替え る操作について記載します。

# 項目選択

sを押して、ディスプレイ上の項目や アイコンを選択します。

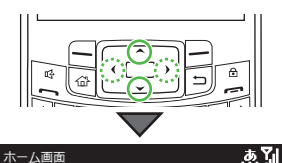

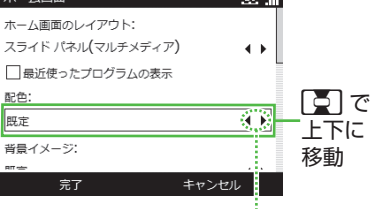

## ページ切り替え

設定項目が複数のページに表示される場 合など、■□ を押して、ページを切り替 えることができます。

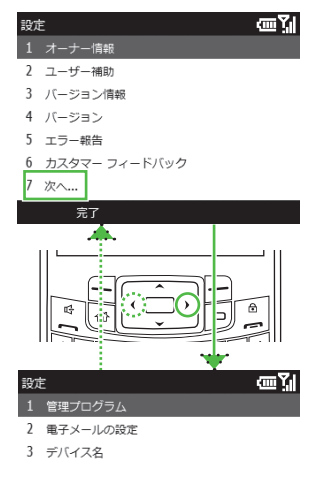

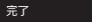

2

# <span id="page-6-0"></span>着信時の動作の設定

音声通話やメールなど、着信の内容ご とに着信音、着信音量、バイブレータ の振動パターンを設定できます。 着信の内容ごとに設定を変更すると、着 信音を聞くだけで(バイブレータの振動 パターンだけで)、どの着信かを区別で きます。

## 着信音量を設定する

着信音の音量をオフ(ミュート)~最大 の 6 段階で調整できます。

- a ≪スタート≫→「設定」
- ●2 「プロファイル」→変更する プロファイルの種類を反転表 示→≪メニュー≫→「編集」

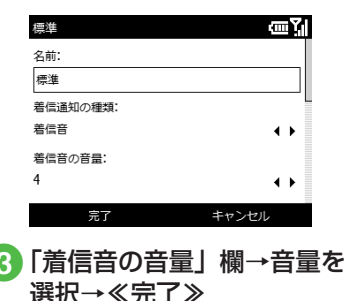

#### **使いこなしチェック!**

#### へ設定

- ホーム画面の設定を変更する (rg P.12-4)
- スタートメニューのスタイルを設定する  $(mP12-5)$

# 着信音を設定する

お買い上げ時にすでに本機に登録されて いる着信音のほかにも、インターネット からダウンロードした着信音などを設定 できます。

≪スタート≫→「設定」

```
2 「サウンド」→ 「着信音」
```
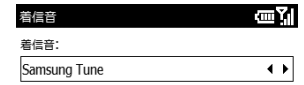

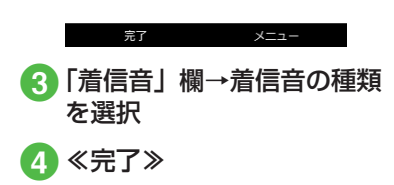

# バイブレータを使う/解除する

着信時のバイブの振動パターンをバイブ、 パルスバイブ、マルチバイブ、バイブの 後に着信音、バイブと着信音の 5 種類か ら設定できます。

a ≪スタート≫→「設定」

2 「プロファイル」→変更する プロファイルの種類を反転表 示→≪メニュー≫→「編集」

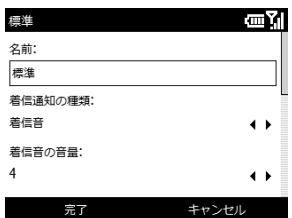

■ 3 「着信通知の種類」欄→「バイブ」 /「パルスバイブ」/「マルチ バイブ」/「バイブの後に着信音」 /「バイブと着信音」→≪完了≫

#### **使いこなしチェック!**

#### 飞設定

- 音声通話の着信音を設定する (rg P.12-3)
- その他のサウンドを設定する (r@P12-3)

## <span id="page-7-0"></span>壁紙の設定

本機に保存されている静止画を壁紙に 設定できます。

#### a≪スタート≫→「設定」 2「表示」→「ホーム画面」 ホーム画面 画別 ホーム画面のレイアウト: スライドパネル(マルチメディア)  $\leftrightarrow$ □最近使ったプログラムの表示 配色: 既定  $\leftrightarrow$ 普書イメージ: 完了 キャンセル 3 「背景イメージ」欄→背景イ

メージの種類を選択 →≪完了≫

# 文字入力

漢字、ひらがな、カタカナ (全角/半角)、 英字/数字(全角/半角)、記号(全角 /半角)、絵文字、顔文字を入力できます。 入力できる文字は、画面右上にアイコ ンで表示されます。

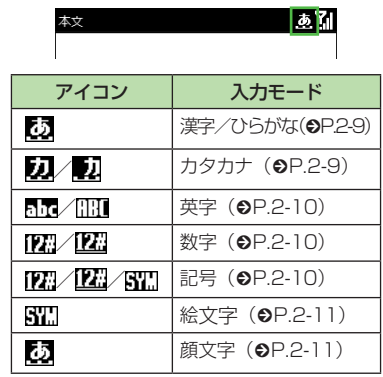

入力モードの切り替えについては、「入力 モードを切り替える」(●P.2-9)を参照して ください。

## キーパッドについて

**・**アルファベットキー/数字キー/記号 キー

各キーの下半分に印字されている文字 が入力されます。

各キーを長押しした場合や数字/記号 入力モードに切り替えた場合、各キー の上半分に印字されている文字が入力 されます。

• シフトキー [\*] (©P.2-10)

大文字と小文字を切り替えます。

• alt キー (●P.2-9)

入力モードを数字/記号に切り替えます。

**・**Space /変換キー 空白を入力します。

ひらがな入力中は、漢字に変換します。

**・**入力モードキー + (fP.2-9) 入力モードのメニューが表示されます。

**・**改行キー

改行を入力します。 変換中は、変換を確定します。

**・**バックスペースキー

直前の文字を削除します。 変換中は、変換を取り消します。

# <span id="page-8-0"></span>文字入力画面の見かた

文字入力画面でキーパッドのキーを押し て文字を入力します。

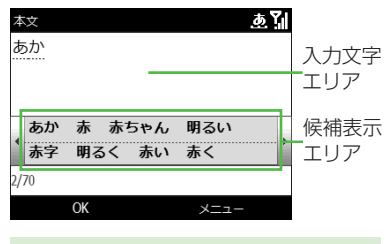

**・**文字の入力中や編集中に音声電話がか かってきたときは、通話終了後に、回を 押すと元の文字入力画面に戻ります。ア ラーム通知が起動した場合も、アラーム 通知を終了させると元の画面に戻ります。

# 入力モードを切り替える

入力モード(ひらがな、半角カタカナ、 全角カタカナ、半角英語、全角英語)を 切り替えます。

# 文字入力画面で マ+図

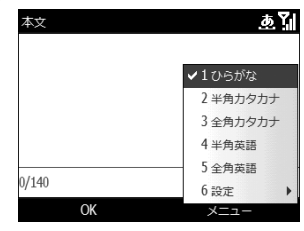

2 切り替えたい入力モードを 選択

**・**入力モードを数字/記号に切り替え る場合は、「数字/記号を入力する」 (fP.2-10)を参照してください。

## ひらがな/カタカナ/漢字を 入力する

候補表示エリアに表示される予測候補を 使って簡単に入力できます。予測候補を 使わずに、入力したひらがなを目的の文 字に変換することもできます。候補表示 エリアにカタカナや英数字などが表示さ れたときは、これらの文字も入力できます。 ここでは例として、「鈴木」/「すずき」 /「スズキ」と入力します。

- a 文字入力画面で入力モード (ひらがな/半角カタカナ/ 全角カタカナ)を選択
	- **■**「鈴木」を入力するとき ひらがなを選択→ → → → → FI→ Fi→ spac/Rift →予測候補から
		- 「鈴木」を選択
	- **■**「すずき」を入力するとき ひらがなを選択→ コ→ 11→ 2→ 11  $\rightarrow$   $\left[\frac{1}{K}\right] \rightarrow$   $\left[\frac{1}{1}\right]$
	- **■**「スズキ」を入力するとき 全角カタカナ/半角カタカナを選択  $\rightarrow \begin{bmatrix} - & 0 \\ 0 & - & 0 \end{bmatrix} \rightarrow \begin{bmatrix} - & 0 \\ 0 & - & 0 \end{bmatrix} \rightarrow \begin{bmatrix} - & 0 \\ 0 & - & 0 \end{bmatrix} \rightarrow \begin{bmatrix} - & 0 \\ 0 & - & 0 \end{bmatrix}$

2

<span id="page-9-0"></span>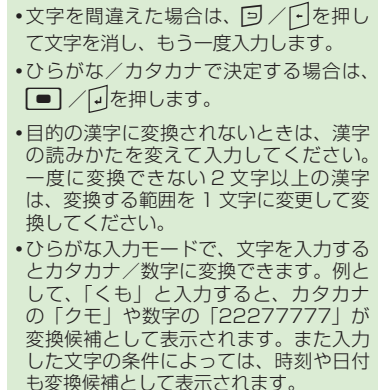

## 英字を入力する

a 文字入力画面で入力モード (半角英語/全角英語)を選択

## 2 キーパッドのキーを押して 目的の英字を入力

- **・**半角英語/全角英語入力モードで文字を 選択した後にいを押すと、押すたびに大 文字と小文字が切り替わります。
- 文字を間違えた場合は、<br / F を押し て文字を消し、もう一度入力します。

# 数字/記号を入力する

数字、¥や ! など、キーパッド各キーの上 半分に印字されている数字/記号を入力 できます (©P.13-8)。

## 文字入力画面で やを押す

## 2 キーパッドのキーを押して 目的の数字/記号を入力

- **・**数字/記号を 1 文字入力すると、入力 モードが一つ前のモードに戻ります。
- **・**数字/記号を連続して入力したい場 合は、いを2回押して せます。
- **・**数字/記号の連続入力を解除したい 場合は、 やを 1 回押します。
- **・**入力したい記号がキーパッドにない場 合は、 を押して記号一覧画面を表 示し、入力したい記号を選択します。

2

## <span id="page-10-0"></span>絵文字/顔文字を入力する

絵文字の入力だけでなく、記号を組み合 わせることで顔文字の入力も行うことが できます (●P.13-9)。

## 絵文字

文字入力画面で≪メニュー≫ →「絵文字の挿入」

b 目的の絵文字を選択 →≪完了≫

**・**絵文字は、メール本文/件名の入力画面 のみで、選択できます。

## 顔文字

- a 文字入力画面で入力モード (ひらがな)を選択
- 2「かお」と入力→ suari ※※ →目的 の顔文字を選択

#### 定型文を利用する

# a文字入力画面で≪メニュー≫

- **■** 定型文から入力するとき 「定型文」→項目を選択
- **■** 定型文に保存するとき 「定型文として保存」 ・本文に入力されている文章がすべ
	- て定型文として追加されます。

#### 予測変換機能を設定する

- |文字入力画面で ◎ +
- 「設定」→「予測」
- c 「Awnn」欄で「オン」/「オフ」 →「XT9」欄で「オン」/「オフ」
	- →≪完了≫

#### **使いこなしチェック!**

- **1.便利**图字P.2-17
- ●範囲を指定して文字のコピー/切り取り をしたい
- コピー/切り取りした文字を貼り付けたい
- Awnn 辞書に単語を追加したい
- XT9 辞書に単語を追加したい
- XT9 辞書に自動変換単語を追加したい
- XT9 辞書の設定を変更したい

#### へ設定

- ディスプレイの表示言語を切り替える (rP.12-2)
- 日付/時刻の表示形式を切り替える  $(mP.12-2)$
- 日付の表示形式を変更する (rg P.12-2)
- 時刻の表示形式を変更する (rg P.12-2)
- 正の値の表示形式を変更する (re P.12-2)
- 負の値の表示形式を変更する (rg P.12-2)
- 正の通貨の表示形式を変更する (LGPP.12-2)
- 負の通貨の表示形式を変更する (LGPP.12-3)

# <span id="page-11-0"></span>連絡先

本機に登録できる連絡先の件数は、本 体メモリの空き容量によって異なります。 1 件の連絡先に登録できる内容は次の とおりです。

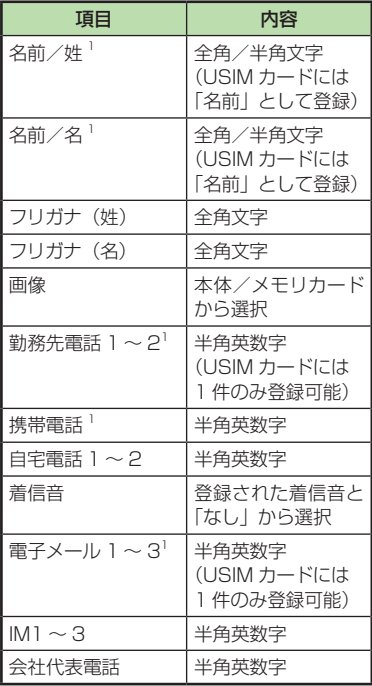

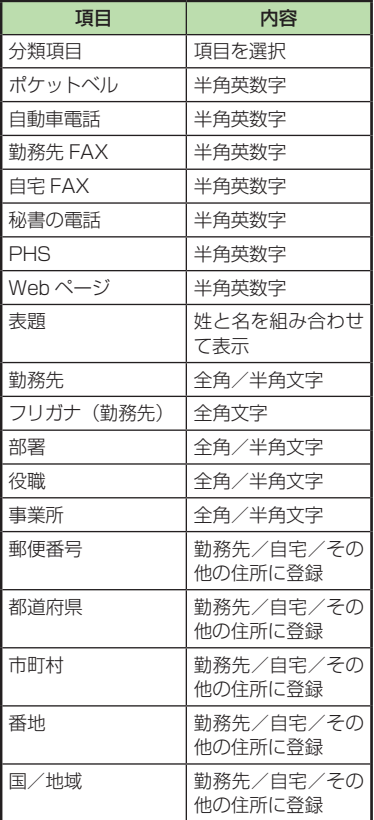

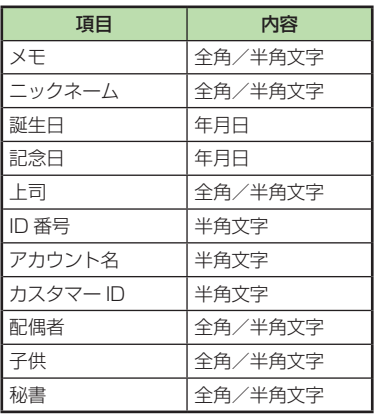

**1**USIM カードに登録できる項目です。

#### 注意

**・**大切なデータを失わないために 連絡先に登録した電話番号や名前な どは、電池パックを長い間外してい たり電池残量のない状態で放置した りすると、消失または変化してしま うことがあります。事故や故障でも 同様の可能性があります。大切な連 絡先などは、控えをとっておかれる ことをおすすめします。連絡先が消 失または変化した場合の損害につき ましては、当社では責任を負いかね ますのであらかじめご了承ください。

2 共通機能 2通機能/共通操作 /共通操作

 $2-12$ 

# <span id="page-12-0"></span>連絡先の見かた

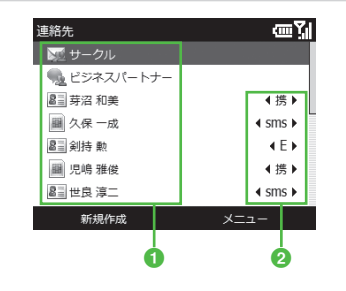

#### a 種類

- :Outlook 連絡先
- :SIM カード連絡先
- :電子メールグループ
- $\blacksquare$ : SMS グループ
- 2 電話番号/メールアドレス登録状況 登録する内容によって表示される項目 が変わります。例として、携帯電話を 登録すると「携」と「sms」が表示さ れるようになります。

#### 連絡先に登録する

連絡先は、本体と USIM カードに保存で きます。お買い上げ時の連絡先の保存先 は「本体」です。USIM カードに保存す るには、連絡先を反転表示→≪メニュー≫ →「連絡先のコピー」→「SIM へ」を選 択します。

ここでは、連絡先を新規に登録する方法 と通話履歴から登録する方法について説 明します。

#### 新規に連絡先を登録する

ここでは例として、SIM カード連絡先に 名前、携帯番号、電子メールアドレスを 登録します。

≪連絡先≫→≪新規作成≫

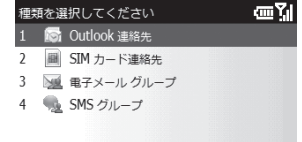

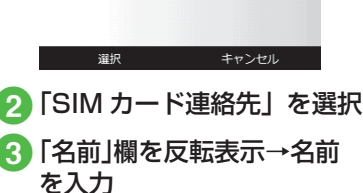

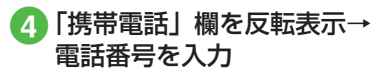

5「電子メール」欄を反転表示 →アドレスを入力

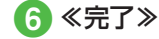

**・**電話番号欄に入力できる電話番号には、 0~9の数字のほか、#、\*、P(ポーズ)、‐、 +(国際コード)を登録できます。#、\*、‐、 +は対応するキーを押します。Pは、≪メ ニュー≫→「ポーズの挿入」を選択します。 **・**「Outlook連絡先」の場合は、≪メニュー≫ →「ウェイトの挿入」を選択することで、W (ウェイト)を登録できます。

#### 通話履歴から連絡先を登録する

通話履歴に記録されている電話番号を新 規登録したり、既存の連絡先へ追加登録 したりできます。

- a ≪スタート≫→「アプリケー ション」→「通話履歴」
- 2 登録したい通話履歴を反転 表示→≪メニュー≫→「連 絡先に保存」
- c ≪選択≫→連絡先の種類を 選択→名前などを入力→ ≪保存≫/≪完了≫

## <span id="page-13-0"></span>連絡先から電話をかける

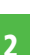

共通機能

≪連絡先≫→電話をかけた い連絡先を選択

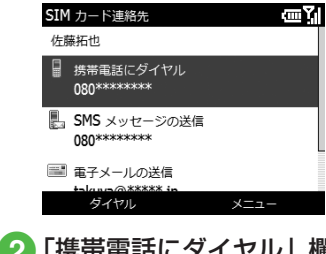

2 「携帯電話にダイヤル」欄を 反転表示→≪ダイヤル≫

- 連絡先を削除する
- a ≪連絡先≫ 2 連絡先の削除操作
	- **■** 1 件削除 削除したい連絡先を反転表示→≪メ ニュー≫→「削除」→≪はい≫
	- **■** 複数削除

削除したい連絡先を反転表示→≪メ ニュー≫→「連絡先の選択」→「複 数」→再度削除したい連絡先を選択 →≪メニュー≫→「削除」→≪はい≫ ・連絡先の選択が終わるまで、削除し たい連絡先の選択を繰り返します。

**■** 全削除

≪メニュー≫→「連絡先の選択」→ 「すべて」→≪メニュー≫→「削除」 →≪はい≫

#### **使いこなしチェック!**

**1.便利**图字P.2-18

- 連絡先を編集したい
- 連絡先に着信画像を設定したい
- 連絡先に着信音を設定したい
- 連絡先からホームページに接続したい
- 連絡先をvファイルに変換して送信したい
- 本機と USIM カードとの間で連絡先をコ ピーしたい
- 電話番号を入力してから登録したい

# プログラムの追加/削除

## パソコンと接続して追加する

パソコンと接続して、本機にモバイル用 のプログラムを追加できます。

- 追加したいアプリケーショ ンをパソコン側にインス トールする
- 2 ActiveSync®の「ツール」 メニューから「アプリケー ションの追加と削除」を選択
- 追加対象のアプリケーショ ンをチェック
- d 「OK」をクリック
- 5 「同期」をクリック

# 2 共通機能/共通操作 (通機能/共通操作) しょうしょう しょうしょう かんきょう しょうかん かんしゅう しょうかん かんじょう しゅうしょう しゅうしょう しゅうしょう しゅうしょう

# <span id="page-14-0"></span>インターネットから追加する

インターネット上から、本機にモバイル 用のプログラムを追加できます。

## **Marketplace**

Marketplace は、Windows Mobile 6.5 か ら 標 準 機 能 と な る、Windows Mobile 向けのアプリケーション配信サー ビ スです。CD-ROM などを 介 さずに、 Windows Mobile 端末から直接ネット ワークを経由してアプリケーションを検 索/ダウンロードできます。

- a ≪スタート≫→ 「Marketplace」
- 2 初回のみ、更新プログラム がダウンロード、インストー ルされるので、画面の指示 に従う

## JAVA アプリケーション

- a ≪スタート≫→「Internet Explorer」→目的の情報 画面にアクセス→画面の指 示に従ってアプリケーショ ンをダウンロード/インス トール
- **2 ≪スタート≫→「アプリケー** ション」→「Java」→ダウ ンロード/インストールし たアプリケーションを選択

# プログラムを削除する

本機に追加したプログラムを削除します。

- a ≪スタート≫→「設定」→「次 へ...」→「プログラムの削除」
- 2 一覧から対象のプログラム を反転表示→≪メニュー≫ →「削除」→≪はい≫

# 画面の拡大表示

ホーム画面や各種画面を拡大表示させ たり、拡大した画面の自動スクロール などができます。

**・**機能によっては、画面の拡大表示は できません。

# 画面の拡大

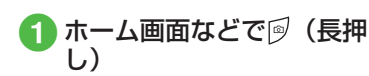

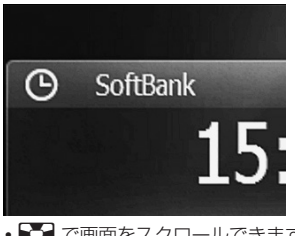

**・**sで画面をスクロールできます。 · <sup>[4]</sup> / <sup>[4]</sup> で倍率を変更できます(最大 約 2 倍)。

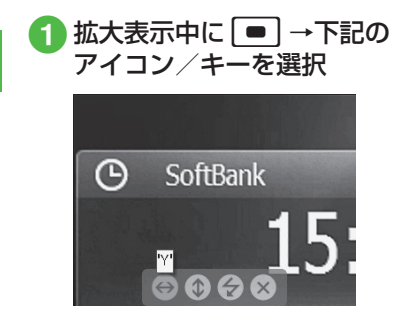

<span id="page-15-0"></span>画面の自動スクロール

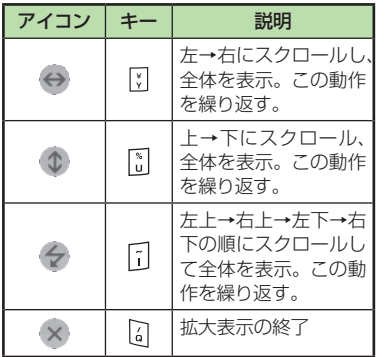

**・**拡大表示中や自動スクロール中に音声電 話がかかってきたりアラーム通知が起動 した場合は、拡大表示は終了します。

# 自動スクロールの速度設定

a 拡大表示中やスクロール中 に $\overline{\sqcap}/\overline{\sqcap}$ 

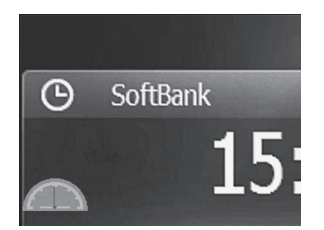

2 メーター表示中に □ (減速) / 9(加速)

**・**拡大表示中はその他の機能を利用できま せん。拡大表示開始時の画面表示範囲を 確認することだけできます。

# お使いになる前に

各種機能の設定方法に関する説明を確 認できます。

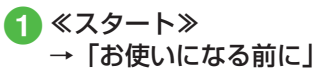

# 2 項目を選択

- **・**説明文中のリンクを選択すると、設定 画面や関連するサイトを表示すること ができます。
- **・**「[お使いになる前に]の追加/削除」 を選択し、説明文中のリンクを選択す ると、ホーム画面のパネルに「お使い になる前に」を追加/削除できます。

2

# <span id="page-16-0"></span>バージョン情報

Windows Mobile のバージョン情報

a ≪スタート≫→「設定」→「次 へ...」→「次へ...」→「バー ジョン情報」

電話機能等のバージョン情報

a ≪スタート≫→「設定」→「次 へ...」→「次へ...」→「バー ジョン」

## その他ソフトウェアのバージョン情報

一部のソフトウェアでは、≪メニュー≫ から確認できます。

## 便利な機能

#### へ便利

キー設定に関する便利な機能

alt キーと特定のキーで呼び出す機能 を設定したい

≪スタート≫→「設定」→「次へ ...」→「キー 設定」→「ALT キーの設定」→≪一覧の表示≫

#### **■ 追加するとき**

≪メニュー≫→「追加」→「キーパッド の割り当て」欄でキーを選択→「値」欄 で機能を選択→≪完了≫

■ 削除するとき

削除する機能を反転表示→≪メニュー≫ →「削除」→≪はい≫

■ 機能を変更するとき

変更する機能を反転表示→■○ で機能を 選択→≪完了≫

または

変更する機能を選択→■■で機能を選択 →≪完了≫→≪完了≫

#### ■ キーを変更するとき

削除してから変更したいキーに追加します。

## 1.便利 文字入力に関する便利な機能

範囲を指定して文字のコピー/切り取 りをしたい

文字入力画面のコピー/切り取りをする文 字の手前で≪メニュー≫→「コピー/切り 取り」→範囲を指定→≪コピー≫(または ≪メニュー≫→「切り取り」)

#### コピー/切り取りした文字を貼り付けたい

文字入力画面で文字を貼り付ける位置にカー ソルを移動→≪メニュー≫→「貼り付け」

#### Awnn 辞書に単語を追加したい

文字入力画面で ー+ | ※ | → 「設定」 → 「Awnn 辞書」→「ユーザ」/「学習」→≪追加≫ →「読み」欄を反転表示→読みを入力→「候 補」欄を反転表示→候補を入力→「品詞」 欄を反転表示→項目を選択→≪完了≫

#### XT9 辞書に単語を追加したい

文字入力画面で ー - <sup>23</sup> → 「設定」→「XT9 辞書」→「XT9 登録単語」→≪登録≫→「単 語登録/修正」欄を反転表示→単語を入力 →≪完了≫

#### <span id="page-17-0"></span>XT9 辞書に自動変換単語を追加したい

文字入力画面で ー+ | ※→ 「設定」→ 「XT9 辞書」→「XT9 自動置換」→≪登録≫→ 「ショートカット」欄を反転表示→ショート カットを入力→「置換」欄を反転表示→置 換用語を入力→≪完了≫

#### XT9 辞書の設定を変更したい

文字入力画面で ※ + | ※ → 「設定」→ 「XT9 設定」→各項目を編集

## 1.便利

## 連絡先に関する便利な機能

#### 連絡先を編集したい

≪連絡先≫→編集したい連絡先を反転表示 →≪メニュー≫→「編集」

## 連絡先に着信画像を設定したい

≪連絡先≫→≪新規作成≫→「Outlook連絡先」 または、

≪連絡先≫→着信画像を設定する「Outlook 連絡先」を反転表示→≪メニュー≫→「編集」

#### **■** 保存された画像を設定するとき

「画像」欄を選択→設定したい画像を反転 表示→≪選択≫→≪完了≫

**・**メモリカードを取り付けているとき は、≪メニュー≫→「マイデバイス」→ 「Storage Card」からファイルを選択 できます。

#### **■ 設定した着信画像を解除するとき**

「画像」欄を反転表示→≪メニュー≫→「画 像の削除」→≪はい≫→≪完了≫

#### 連絡先に着信音を設定したい

≪連絡先≫→≪新規作成≫→「Outlook連絡 先」→「着信音」欄を選択→設定したい着信 音を反転表示→≪完了≫

または、

≪連絡先≫→着信音を設定する「Outlook 連絡先」を反転表示→≪メニュー≫→「編集」 →「着信音」欄を選択→設定したい着信音 を反転表示→≪完了≫

#### 連絡先からホームページに接続したい

≪連絡先≫→ホームページが登録された連絡 先を選択→「Webページを参照」

連絡先を v ファイルに変換して送信し たい

≪連絡先≫→送信したい連絡先を反転表示 →≪メニュー≫

#### **■**メールで送信するとき

「vCard として送信」→メールアドレス などを入力→≪送信≫

## **■** Bluetooth**®** で送信するとき

「連絡先の送信」→「ビーム」→検出され た送信先を反転表示→≪ビーム≫

#### 本機と USIM カードとの間で連絡先を コピーしたい

≪連絡先≫

#### ■1件コピー

コピーしたい連絡先を反転表示→≪メ ニュー≫→「連絡先のコピー」→「SIM へ」 /「連絡先へ」

#### **■ 複数コピー**

コピーしたい連絡先を反転表示→≪メ ニュー≫→「連絡先の選択」→「複数」 →再度コピーしたい連絡先を選択→≪メ ニュー≫→「連絡先のコピー」→「SIM へ」 /「連絡先へ」

**・**連絡先の選択が終わるまで、コピーした い連絡先の選択を繰り返します。

#### ■ 全コピー

≪メニュー≫→「連絡先の選択」→「す べて」→≪メニュー≫→「連絡先のコピー」

→「SIM へ」/「連絡先へ」

#### 電話番号を入力してから登録したい

ホーム画面で電話番号を入力→≪保存≫

#### **■** 新規で登録するとき

「< 新しい連絡先 >」→連絡先の種類を選 択→必要に応じて項目を編集→≪保存≫ /≪完了≫

#### **■** 追加で登録するとき

登録したい連絡先を選択→必要に応じて 項目を編集→≪保存≫/≪完了≫

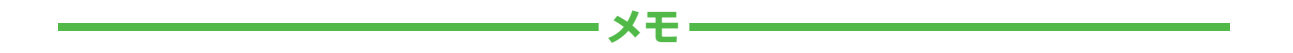

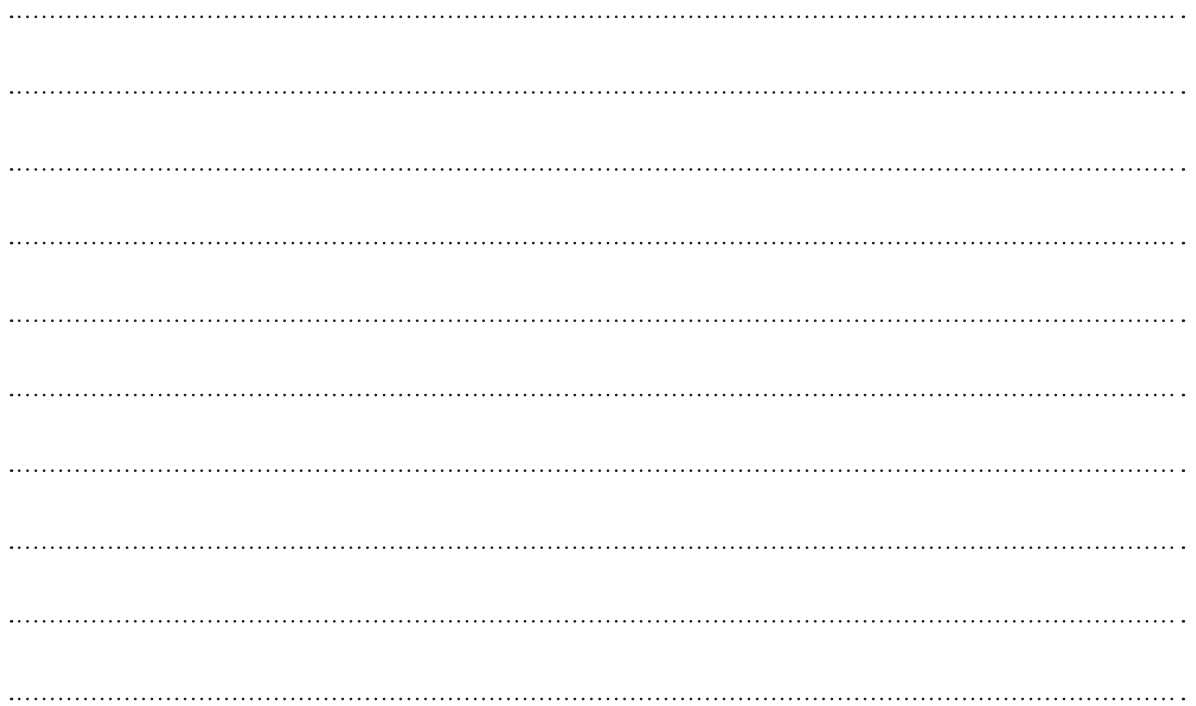